## **راهنمای ثبت نام بدون آزمون )استعداد درخشان( دکتری**

داوطلبان گرامی، برای ثبت نام باید به سامانه جامع آموزش دانشگاه سمنان به آدرس http://golestan.semnan.ac.ir مراجعه نمایند. بر روی ورود به سیستم کلیک نمایید.

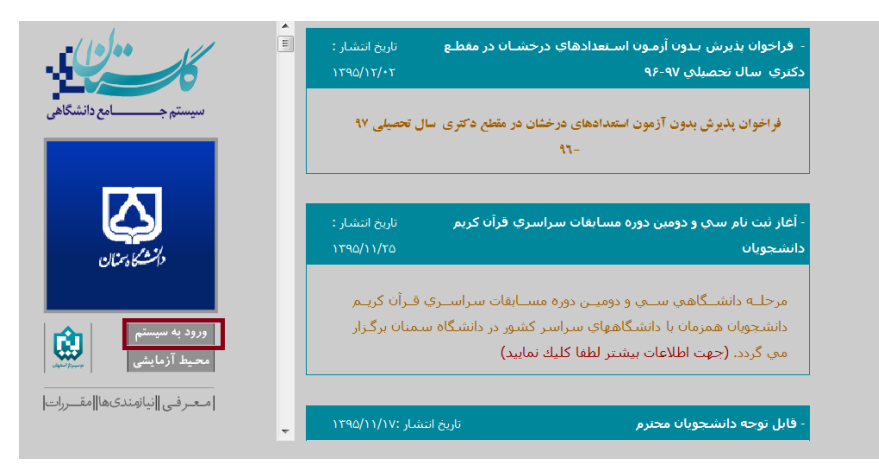

کد را عینا وارد نمایید.

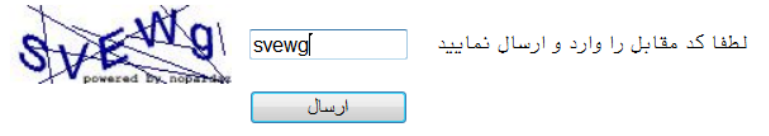

مطابق شکل بر روی گزینه متقاضی ثبت نام بدون آزمون(استعداد درخشان) کلیک نمایید.

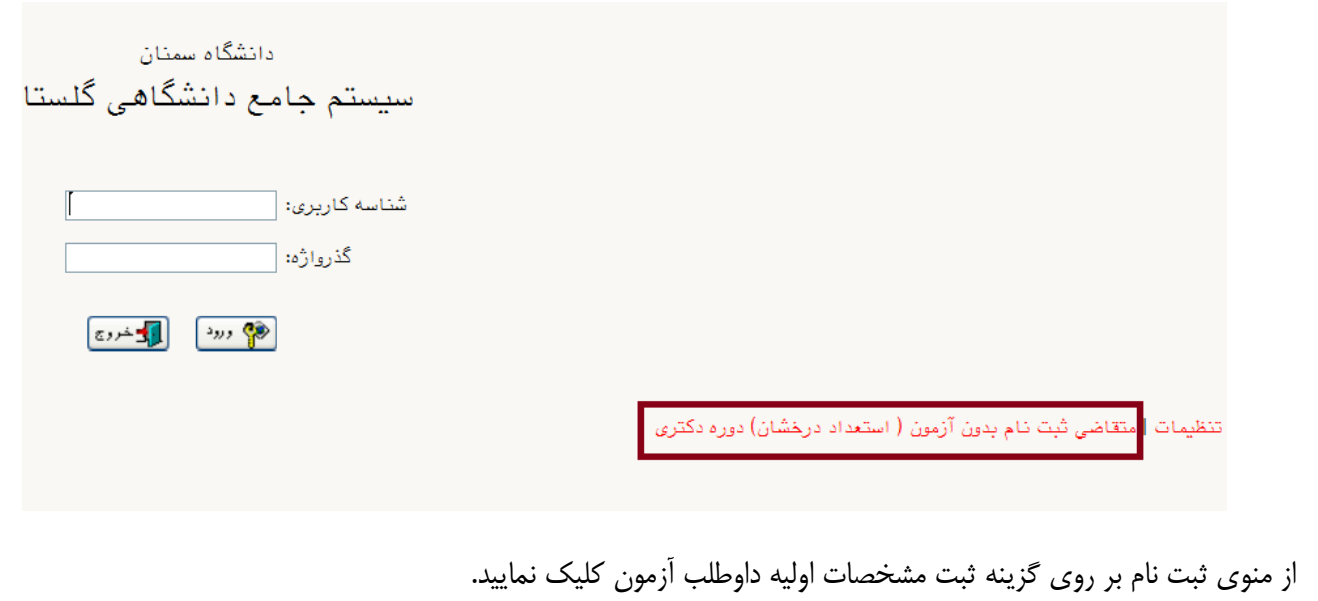

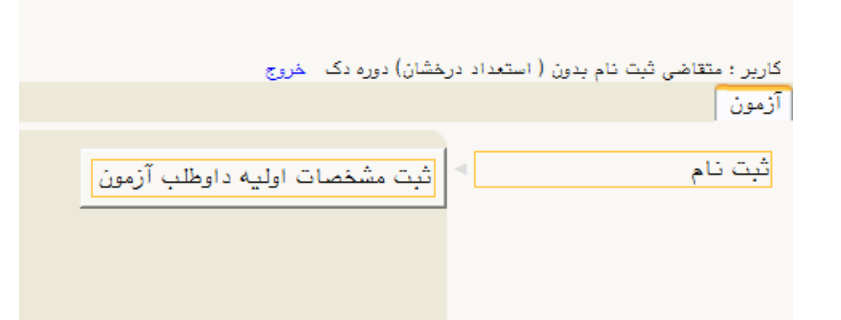

در صفحه ثبت مشخصات، اطالعات فردی و در کادر شناسه کاربری و گذر واژه ، شناسه کاربری و گذرواژه ای را به دلخواه وارد نمایید تا جهت ثبت نام با آن وارد شوید. بر روی ثبت موقت مشخصات داوطلب کلیک نمایید و شماره پرونده ای را در پایین صفحه ثبت می شود را یادداشت نمایید. سپس صفحه را ببندید و شناسه کاربری و گذر واژه ی جدید مجددا وارد سامانه گلستان شوید.

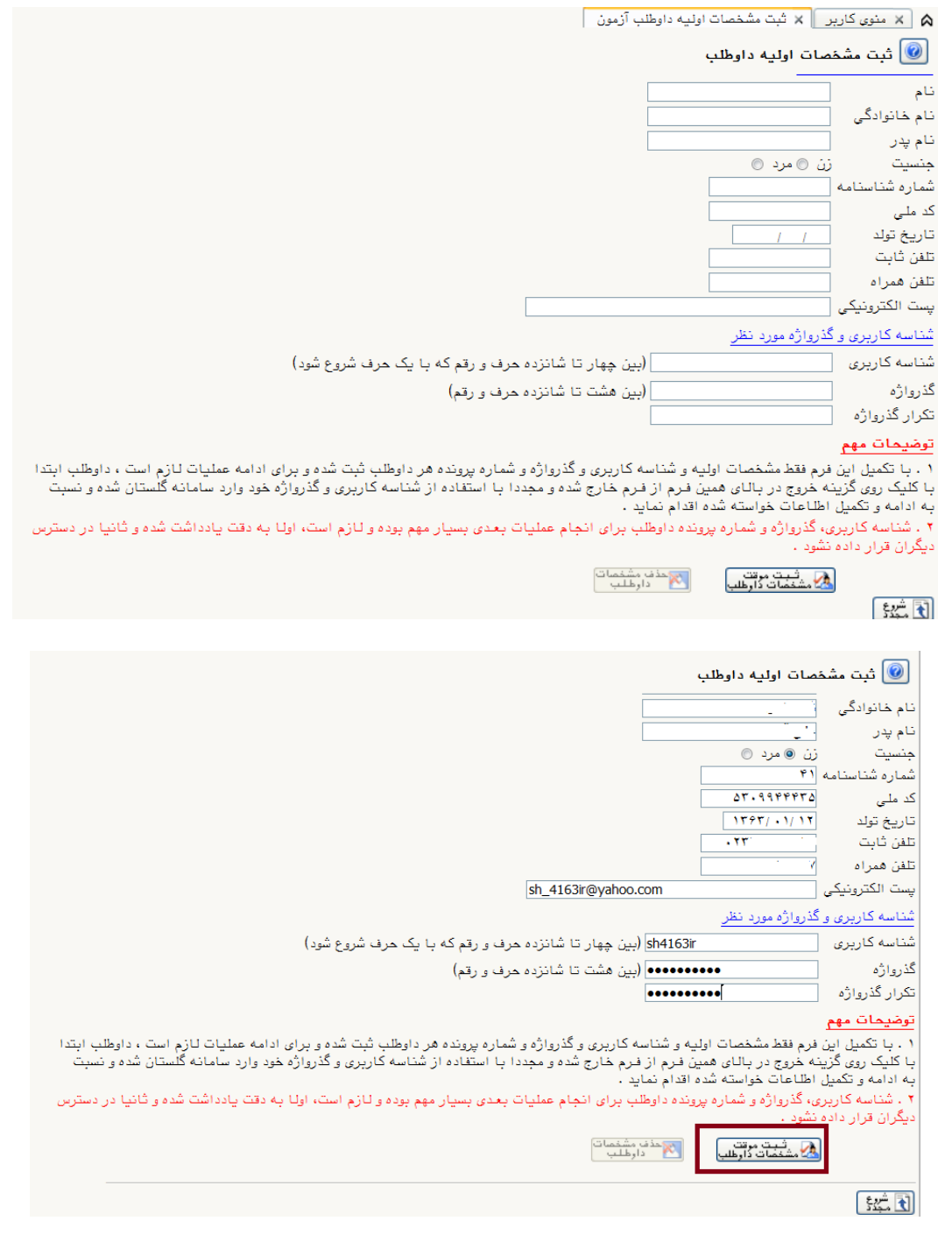

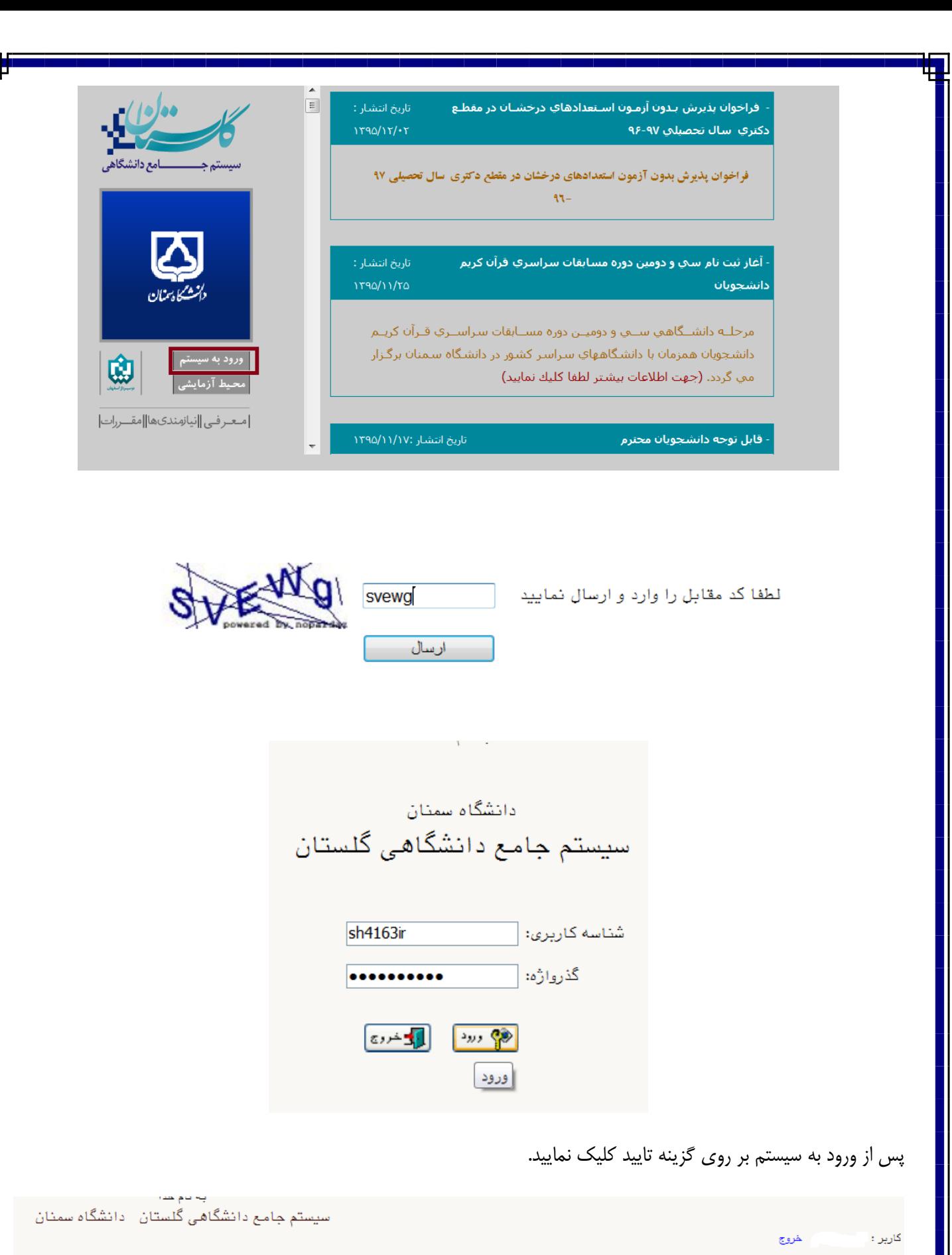

ضمن مطالعه دقیق اعلامیه دانشگاه برای پذیرش دانشجو در دوره دکتری/ کارشناسی ارشد بدون آزمون متعهد می شوم که در<br>زمان ارائه درخواست، دانشجوی دوره دکتری/ کارشناسی ارشد سایر موسسات و دانشگاهها نمی باشم و صحت مطالب و اطلاعات قی

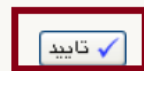

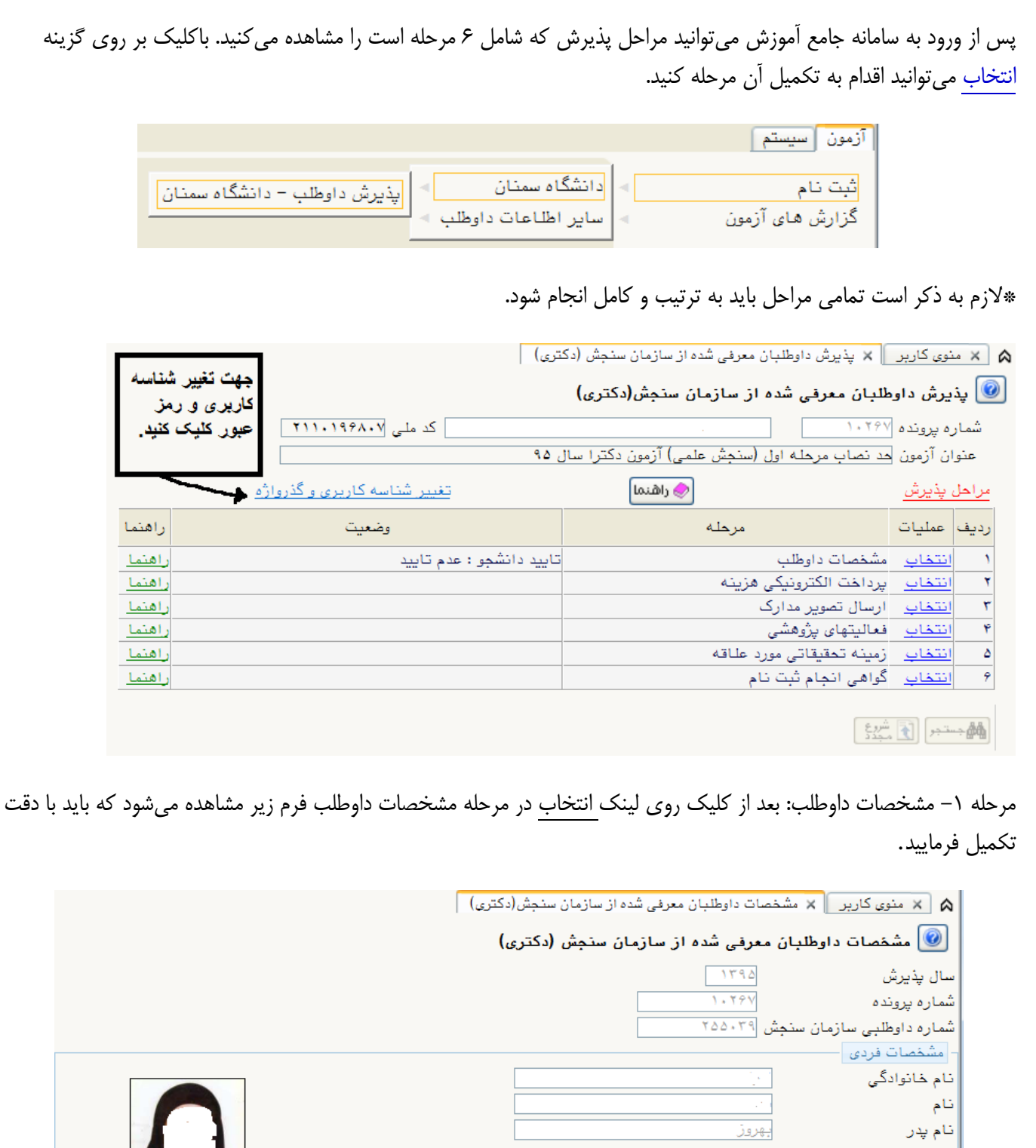

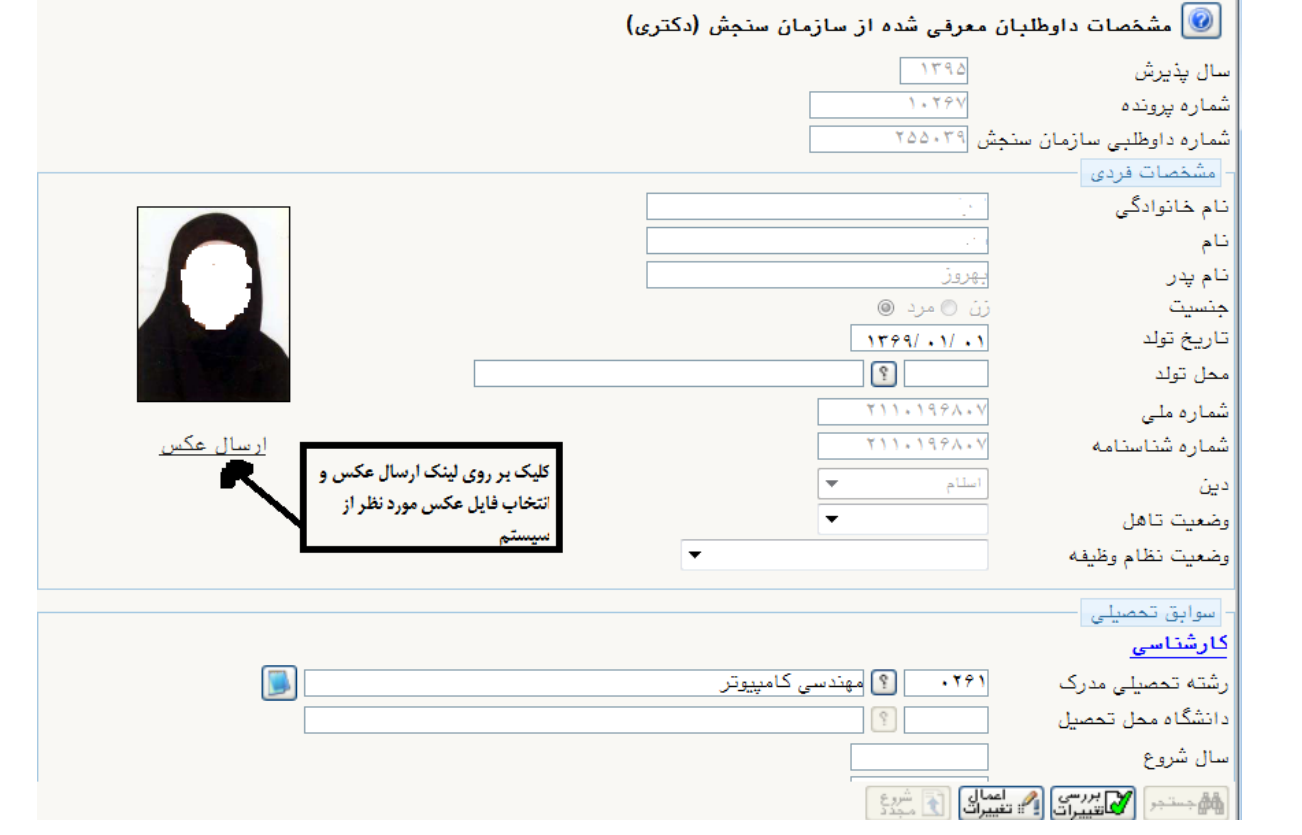

در قسمت ورود اطالعات در محل تولد مطابق شکل در کادر دوم در کنار عالمت% قسمتی از نام شهر را تایپ نمایید و سپس با کلیک بر روی ؟ (راهنما) نام شهر را از لیست انتخاب کنید. به همین طریق می توانید رشته های دوره کارشناسی ، کارشناسی ارشد و همچنین نام دانشگاه را وارد نمایید.

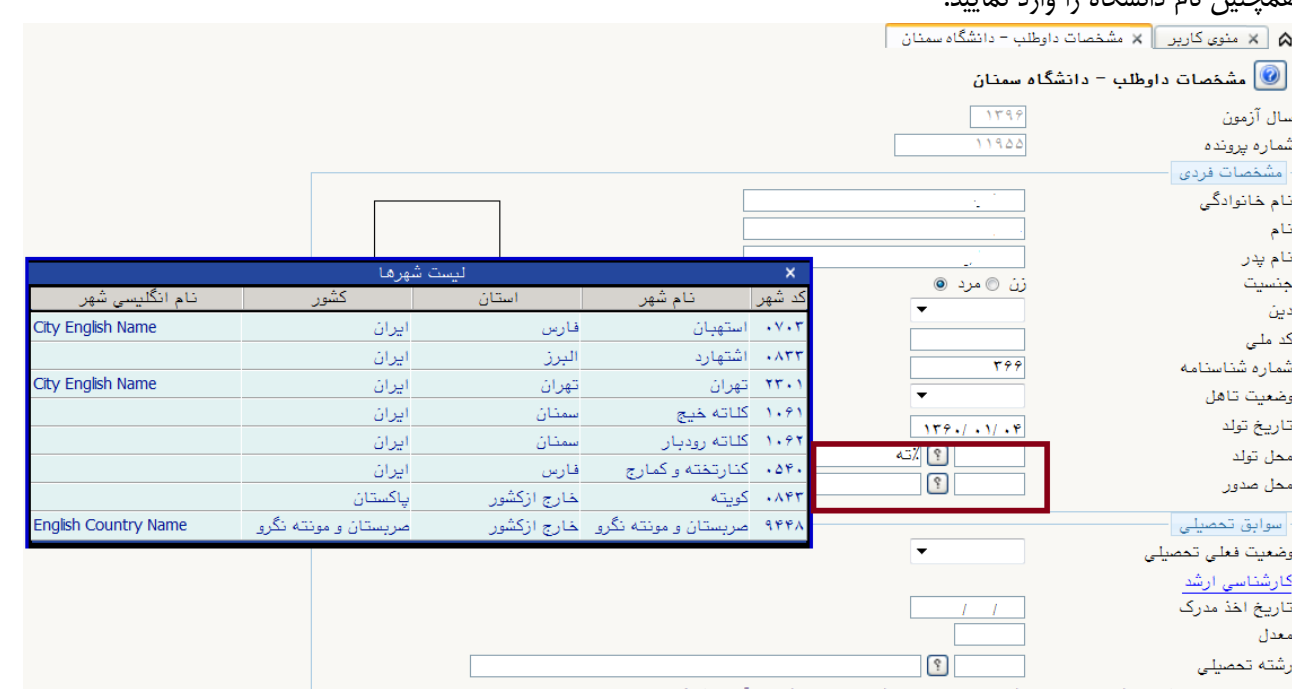

ت رشته تعصیلی قبلی شما در راهنمای عنوان رشته تعصیلی ، مشخصات آن را بطور کامل در این قسمت وارد نمایید .<br>مورث عدم وجود اطلاعا

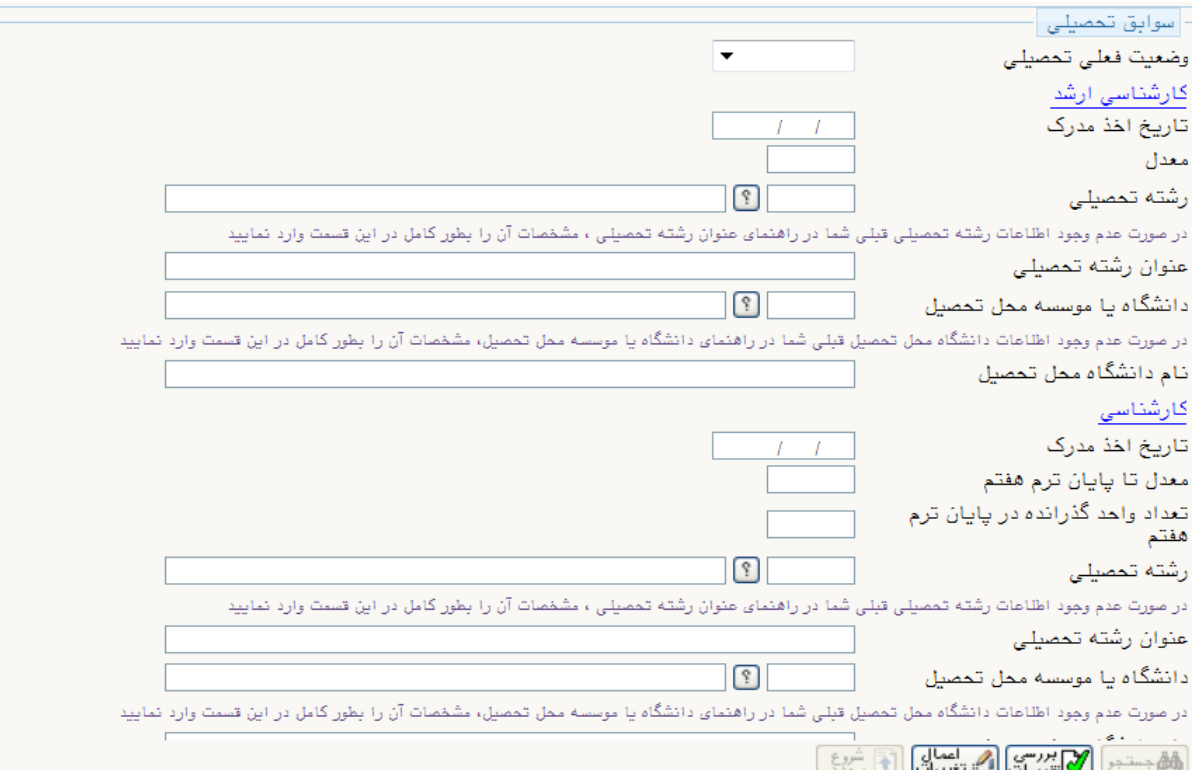

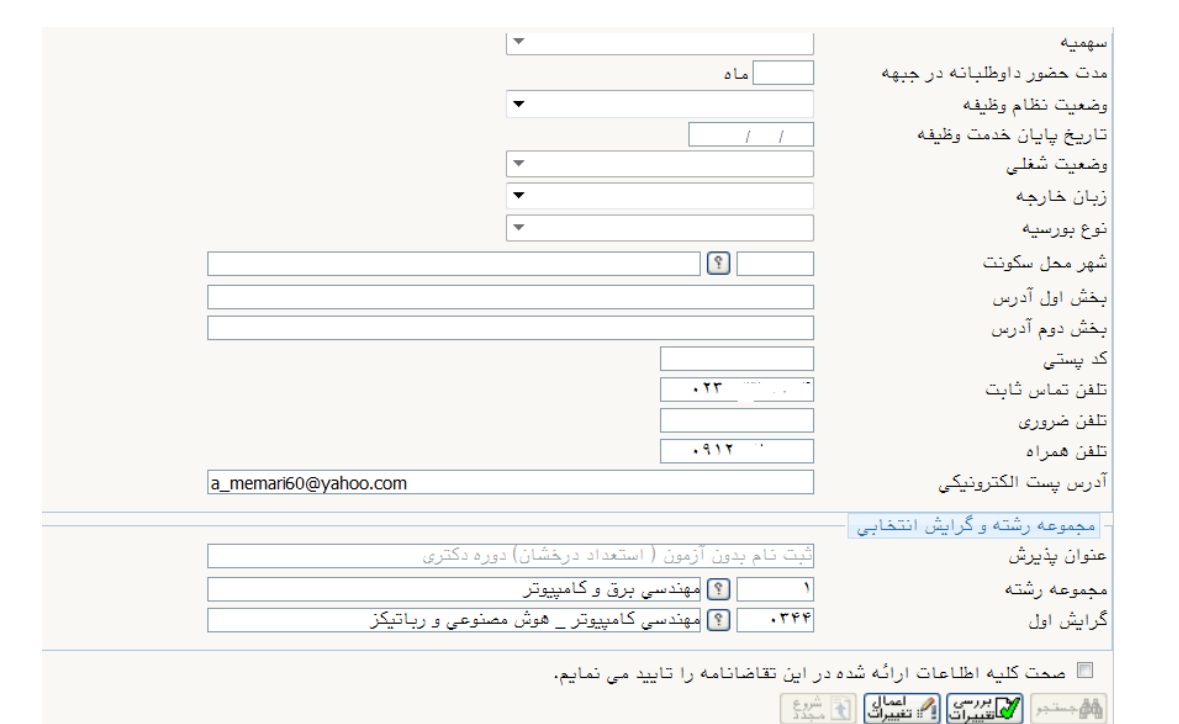

مرحله ۲ –پرداخت الکترونیکی هزینه:

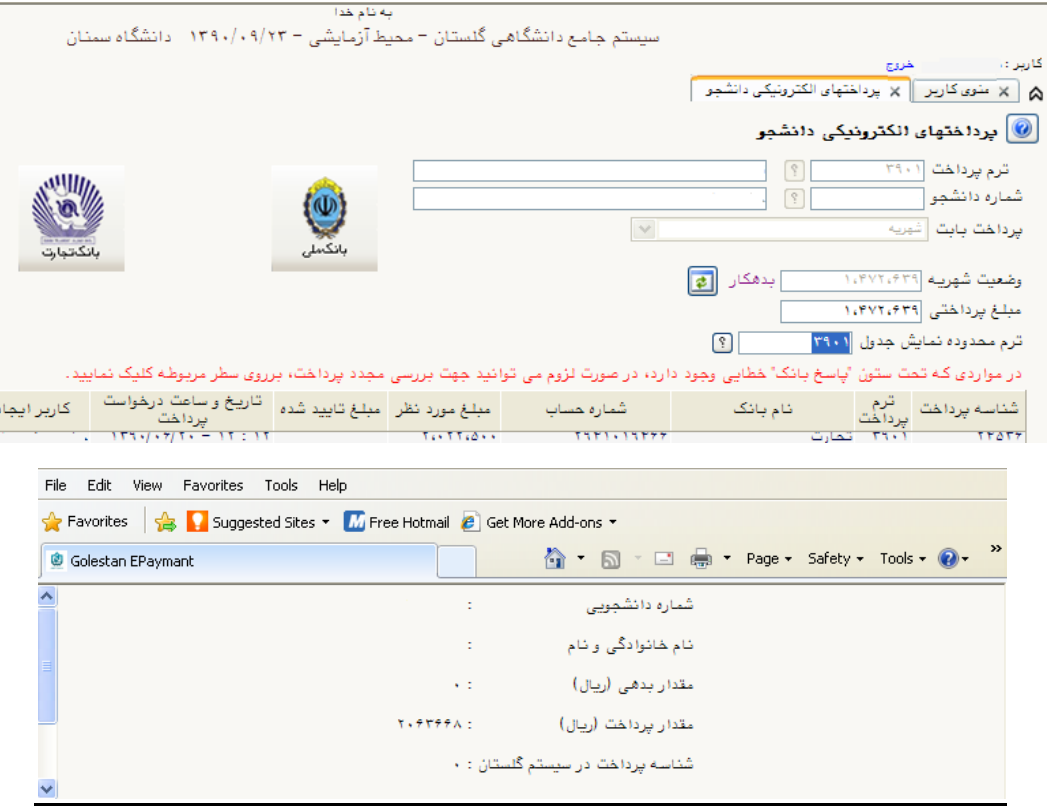

- .<sup>1</sup> سیستم بعد از نمایش مقدار پرداختی اتوماتیک وارد سامانه پرداخت اینترنتی بانک میشود و صفحه زیر نمایش مییابد. پس از پر نمودن اطالعات خواسته شده با کلیک روی پرداخت عملیات پرداخت انجام میگیرد.
	- دانشجویان دقت نمایند که مبلغ پرداختی پایین صفحه با مبلغی که در ابتدا تایپ نموده برابر باشد.

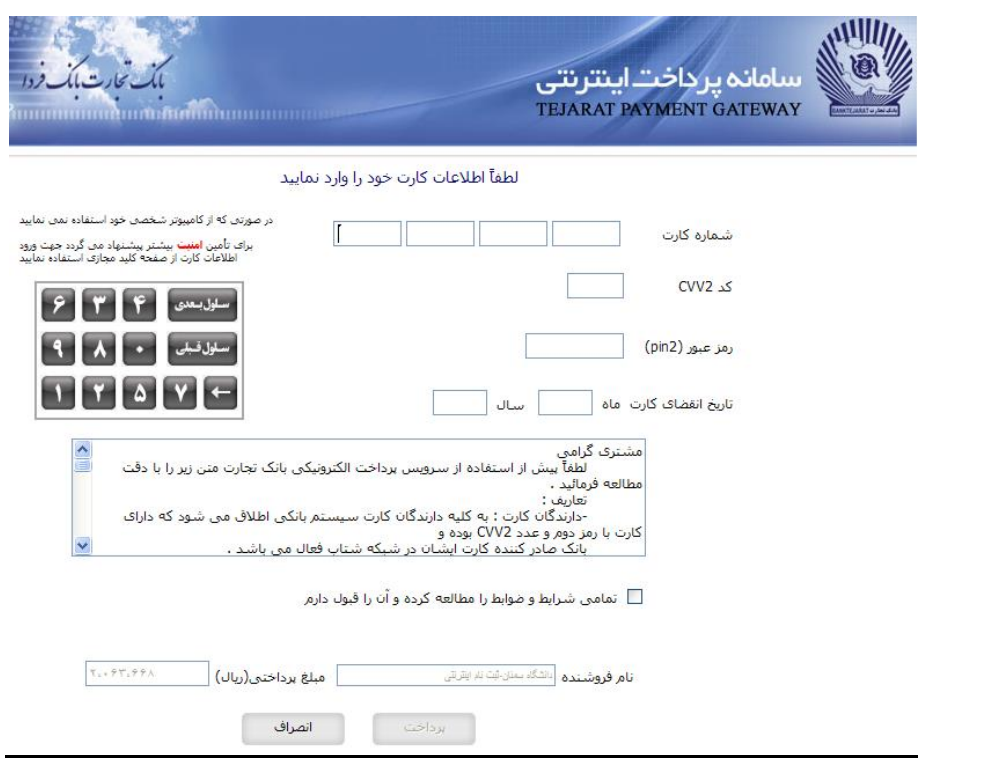

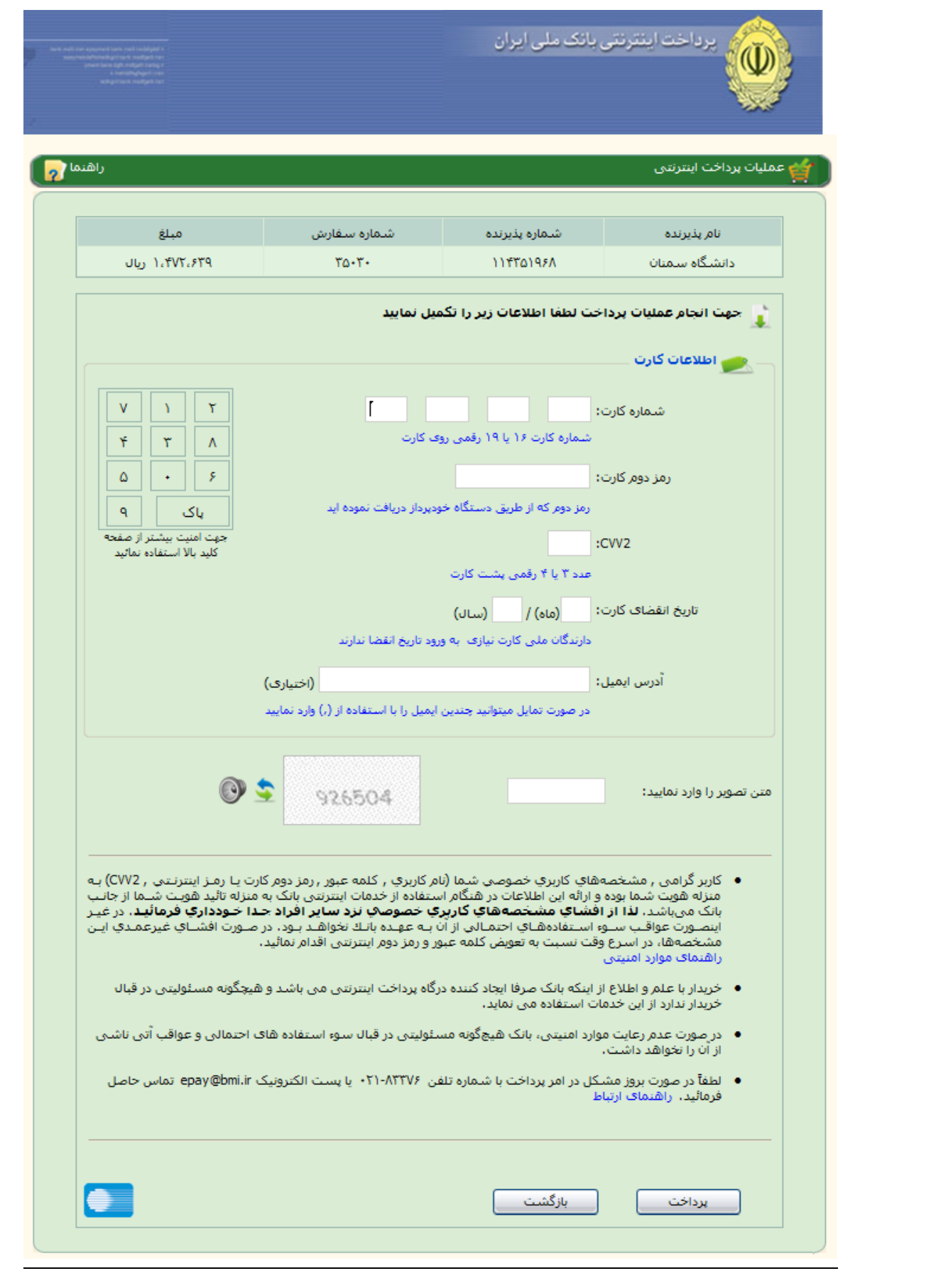

.<sup>2</sup> با کلیک بر روی کلید پرداخت وارد صفحهای می شوید که در واقع تایید پرداخت با مشخصات کارت شما میباشد. در صورتی که اطلاعات نمایش داده شده اشتباه باشد با کلیک بر روی <u>ویرایش</u> میتوانید اطلاعات را اصلاح نمایید. در غیر اینصورت بر روی تایید کلیک نمایید.

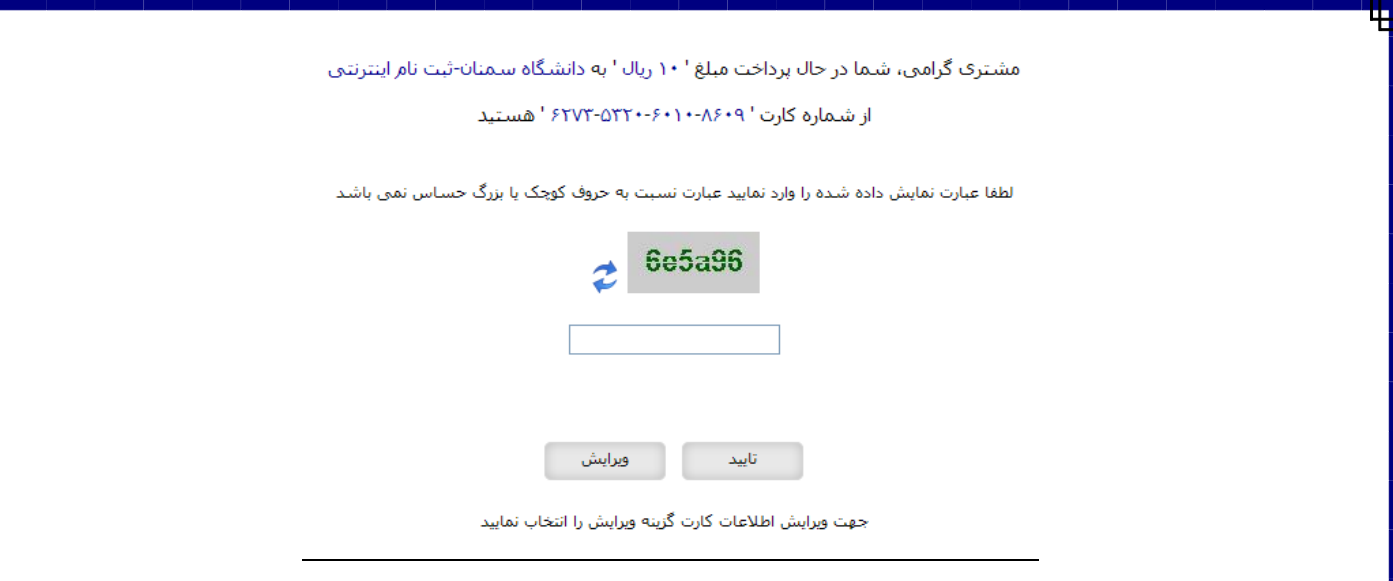

.<sup>3</sup> با کلیک بر روی کلید تایید صفحه زیر نمایش مییابد که شماره پیگیری و مبلغ را نمایش میدهد. با کلیک بر روی بازگشت به سیستم گلستان صفحه مربوطه بسته و وارد سایت گلستان می شوید.

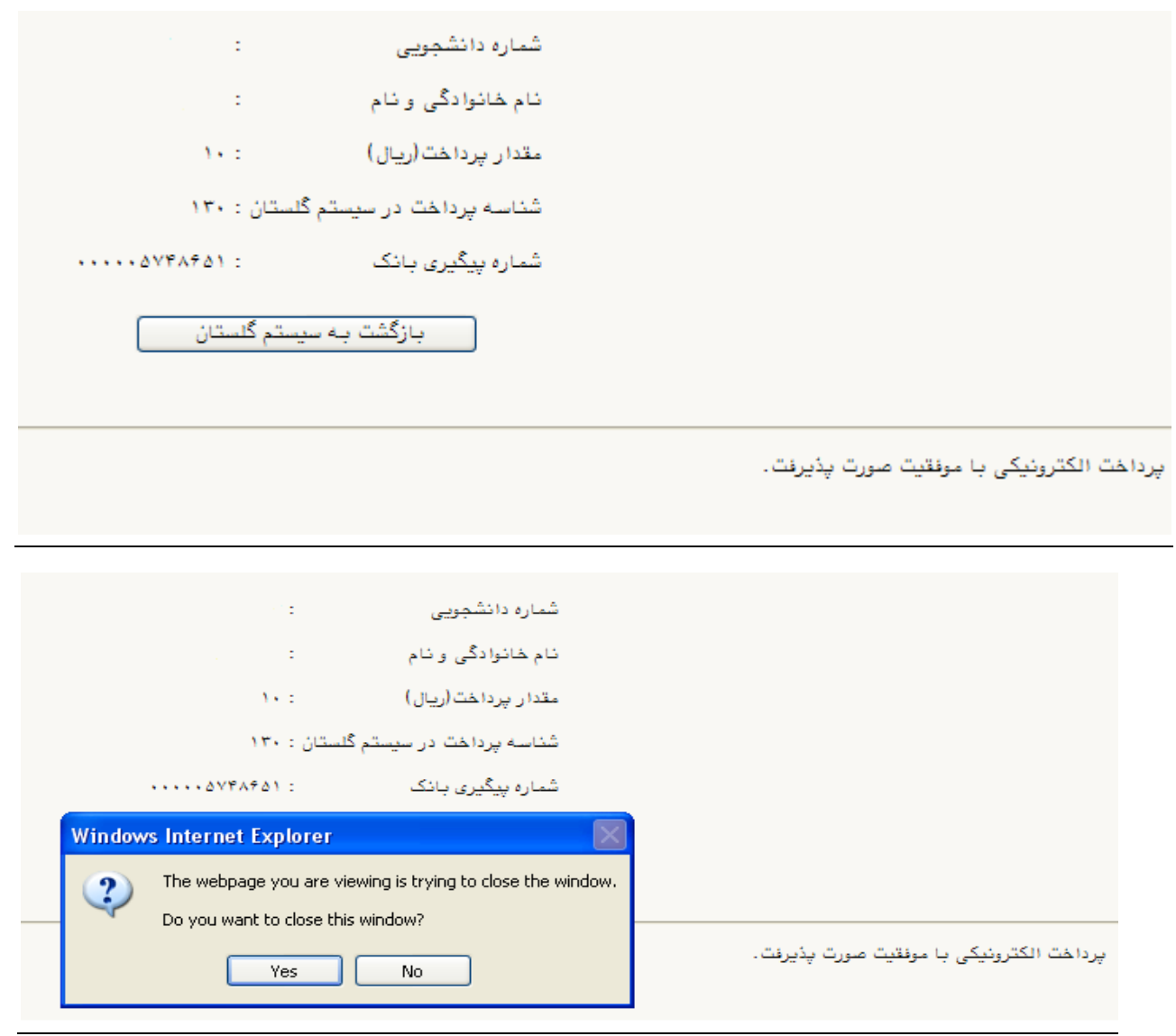

مرحله ٣- ارسال تصویر مدارک داوطلب: در این مرحله میتوانید مدارک مورد نیاز جهت پذیرش را بارگذاری کنید.

\*به ستون )اجباری بودن( و )شرح( برای هر مدرک دقت فرمایید.

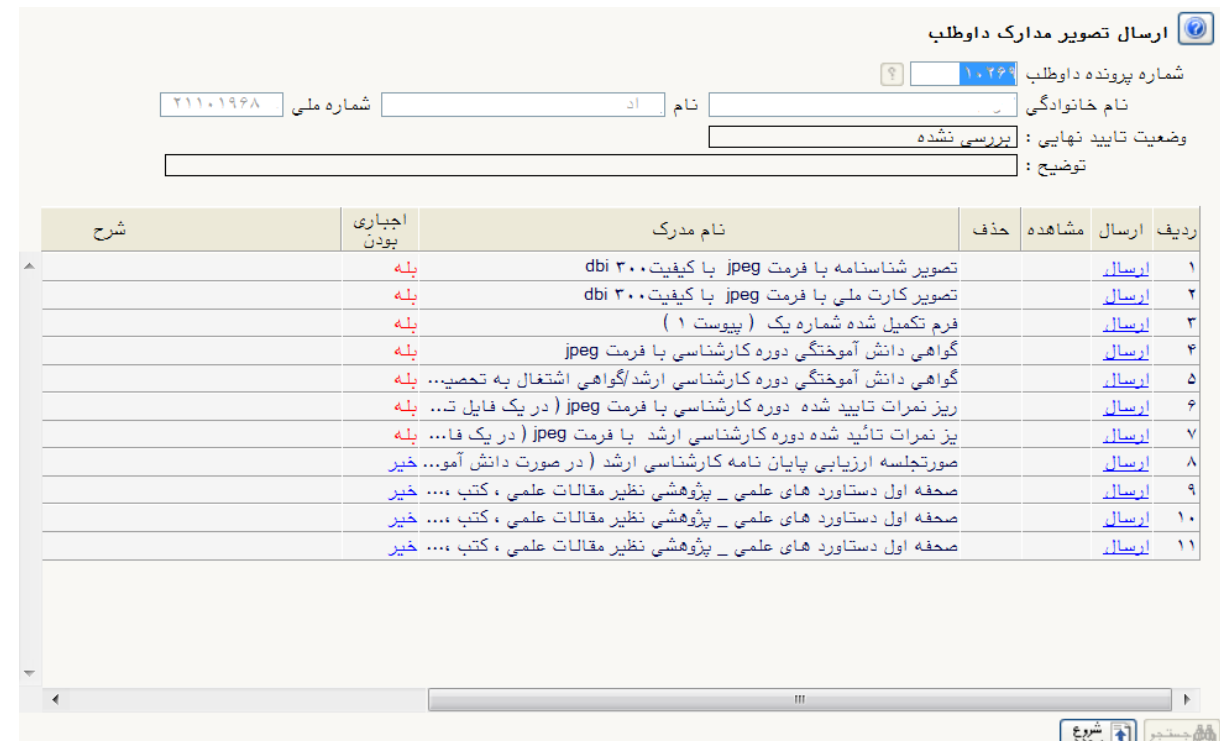

## مرحله -4 فعالیتهای پژوهشی : برای اضافه کردن فعالیت بر روی ایجاد فعالیت کلیک نمایید.

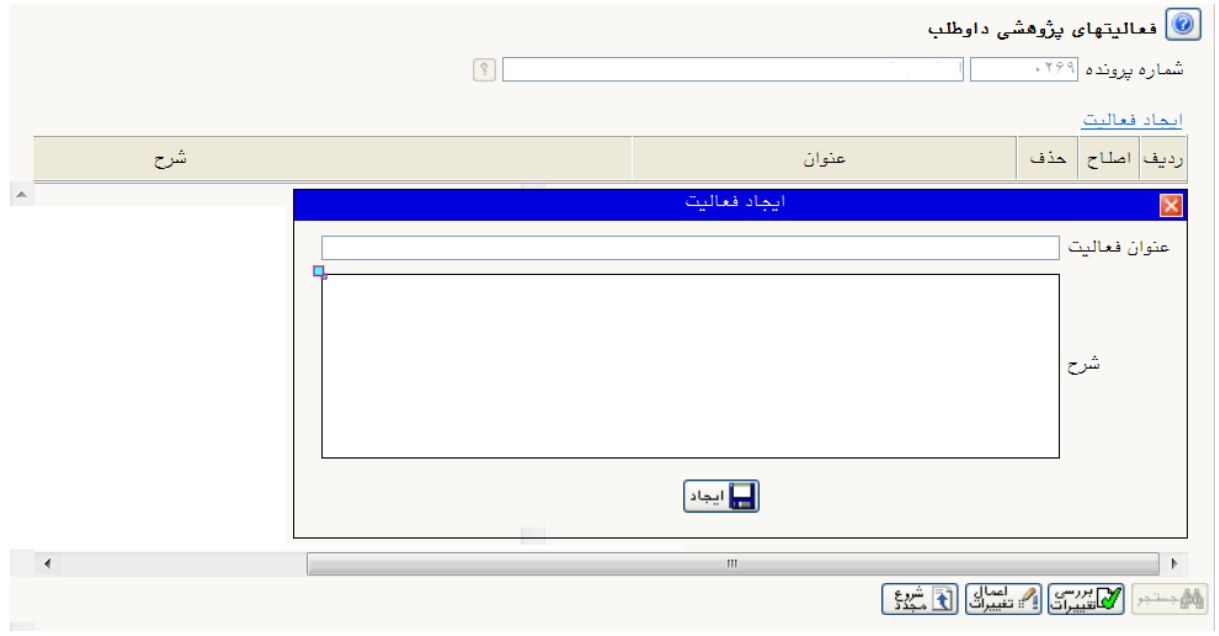

مرحله ۵ - زمینه تحقیقاتی مورد عالقه: بر روی ایجاد زمینه تحقیقاتی مورد عالقه کلیک نمایید.

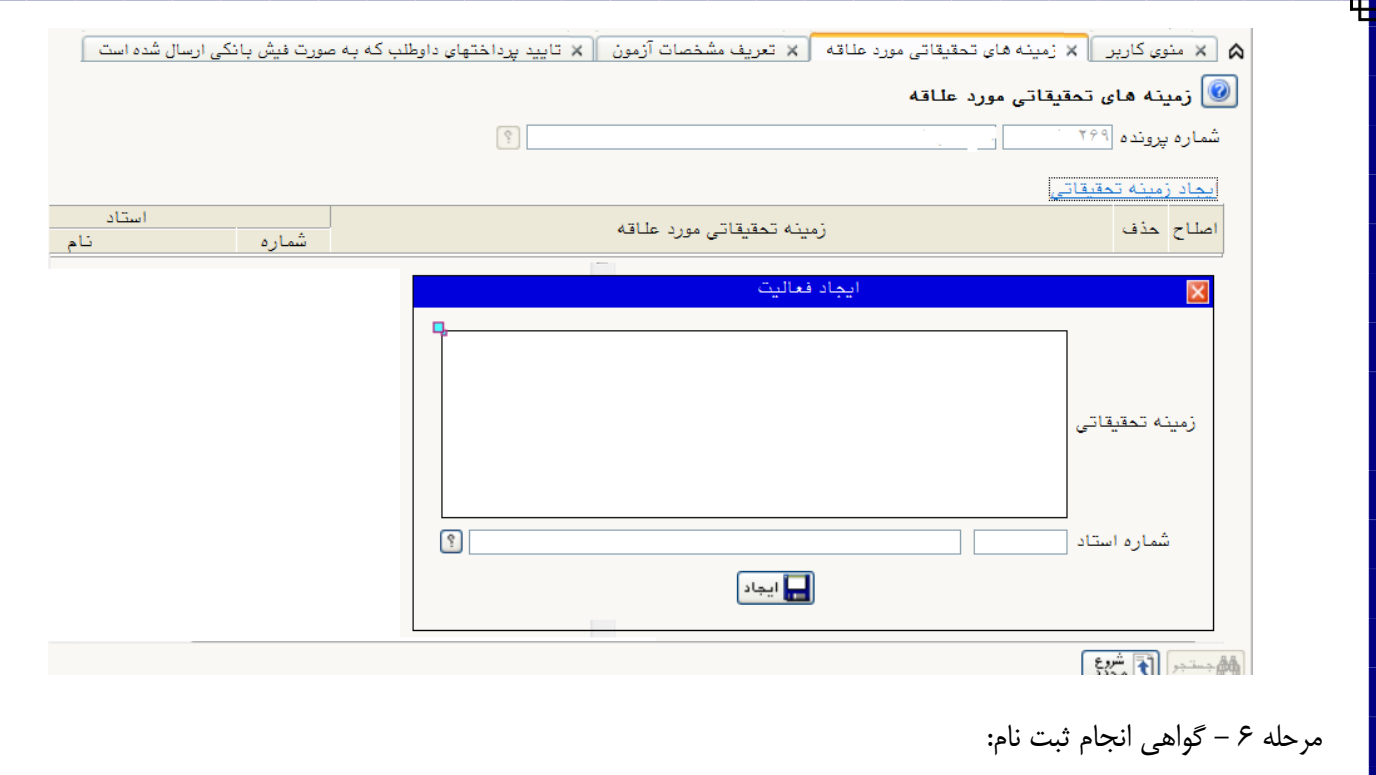

\*در صورت صالحدید دانشگاه میتوانید این گواهی را بعنوان گواهی انجام ثبت نام پرینت بگیرید.

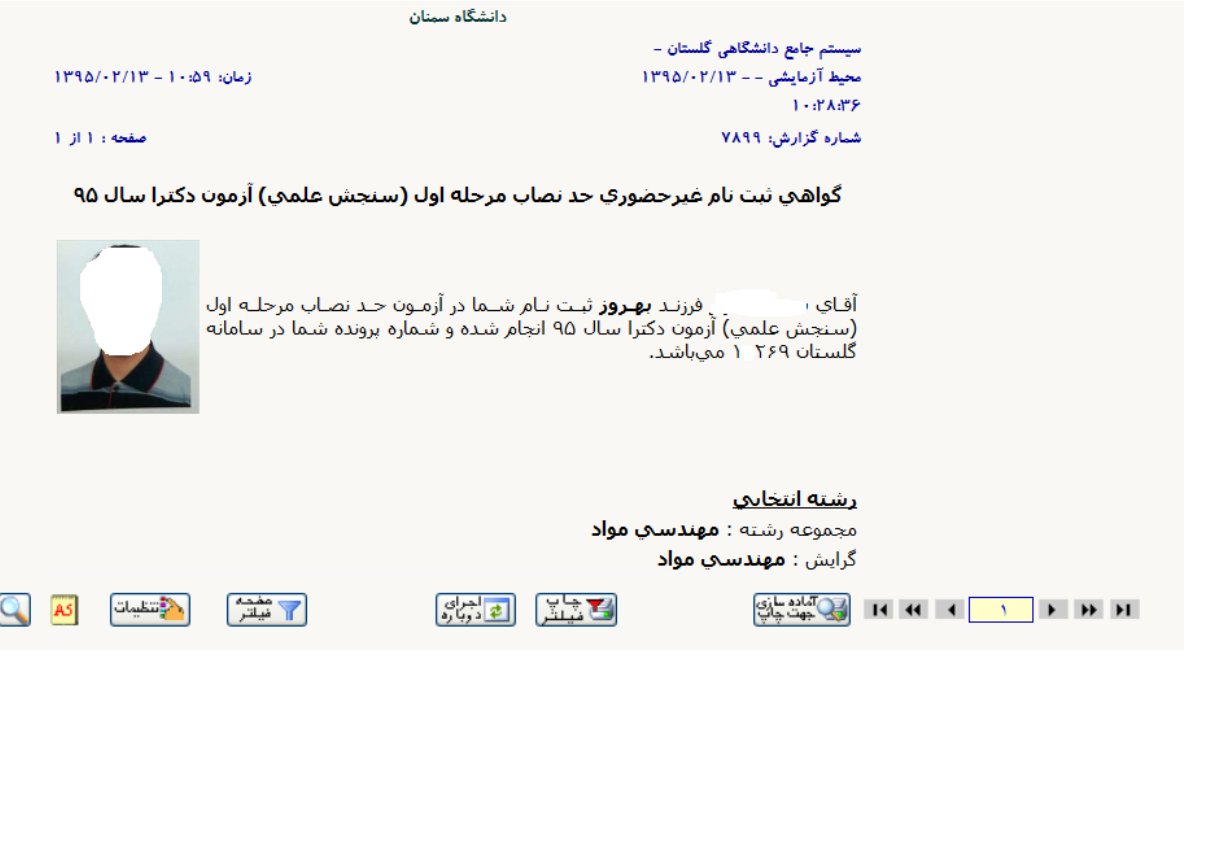